# D-Link **Quick Installation Guide**

This product can be set up using any current web browser, i.e., Internet Explorer 6 or Netscape Navigator 6.2.3.

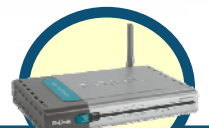

### **DVA-G3340S Wireless ADSL VoIP Router**

# **Before You Begin**

If you purchased this Router to share your high-speed Internet connection with other computers, you must have an established Internet account from an Internet Service Provider (ISP). It's best to use the same computer that is connected to your router for configuring the DVA-G3340S Wireless ADSL VoIP Router. The DVA-G3340S acts as a DHCP server and will assign all the necessary IP address information on your network. See part 2 of this Quick Installation Guide or the Manual on the CD-ROM for setting each network adapter to automatically obtain an IP address.

# **Check Your Package Contents**

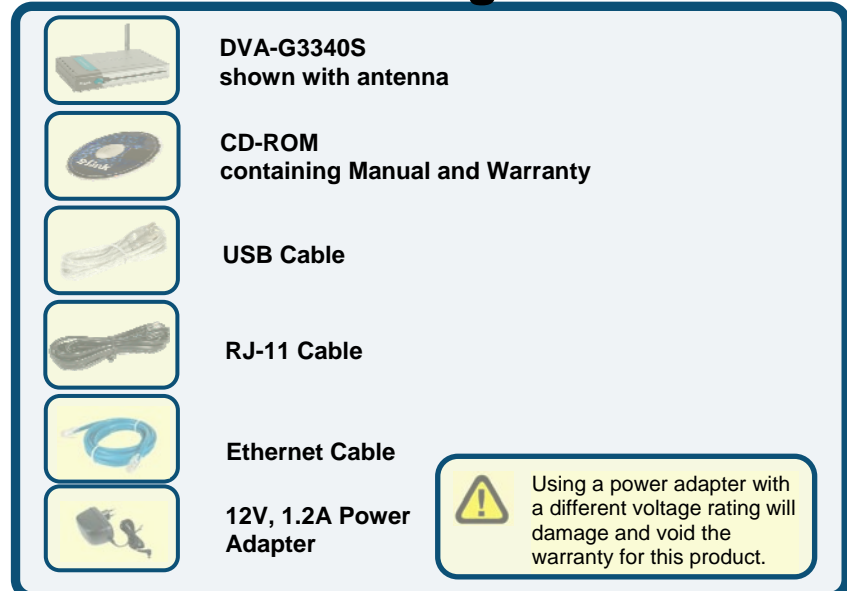

©2006 D-Link Australia Pty Ltd. All rights reserved. Trademarks or registered trademarks are the property of their respective holders. Software and specifications subject to change without notice. DVA-G3340S Wireless VoIP Router

## **Connecting the Router to your Computer**

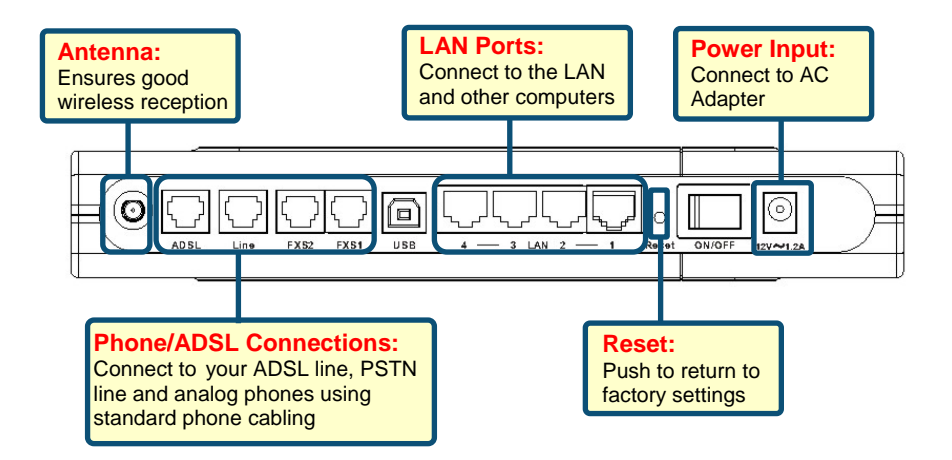

- **A.** First, connect the power adapter to the power input at the back panel of the DVA-G3340S and then plug the other end of the power adapter to a wall outlet or power strip. Press the ON switch on the back of the unit. On the front of the device, the Power LED will turn ON to indicate proper operation.
- **B.** Insert one end of the Ethernet cable into an Ethernet (LAN) port on the back panel of the DVA-G3340S and the other end of the cable to an Ethernet Adapter or available Ethernet port on your computer.
- **C.** Insert the telephone cable included with the Router into the ADSL port, and then connect the cable to your telephone line.
- **D.** Check the LED display on the front of the Router to confirm that the connections have been made.

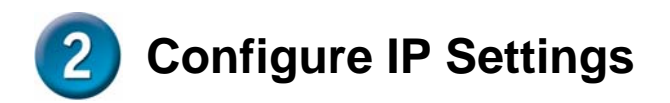

To connect to the network, make sure the network adapter in your computer is configured properly. Here's how to configure the network adapter to obtain an IP address automatically for the DVA-G3340S Wireless ADSL VoIP Router.

### **For Microsoft Windows XP**

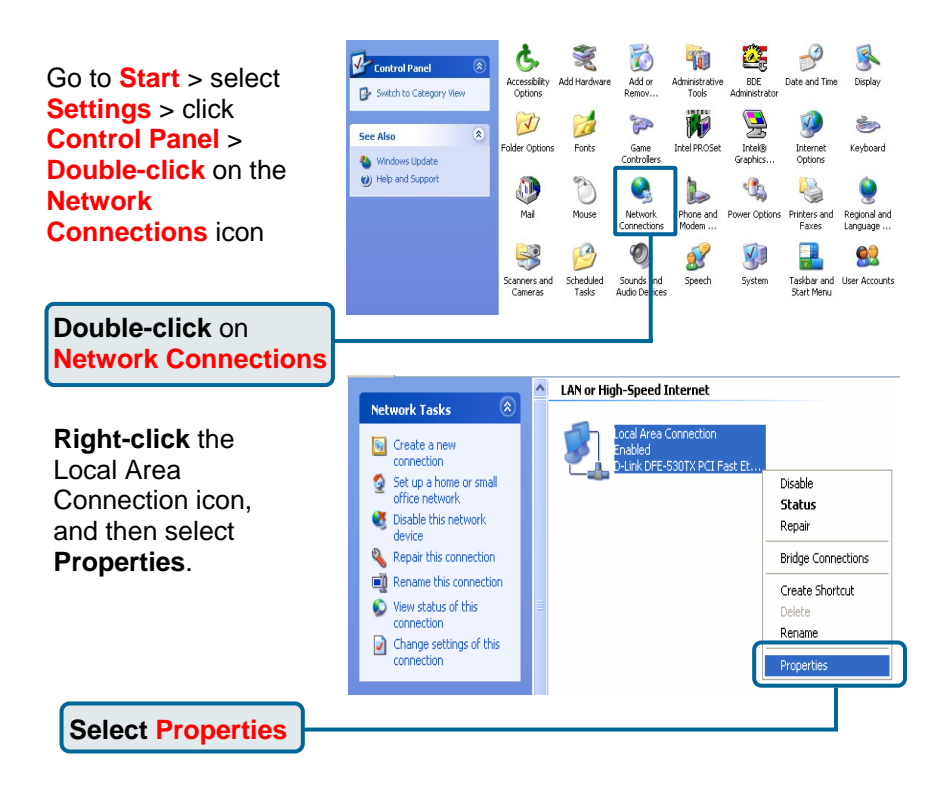

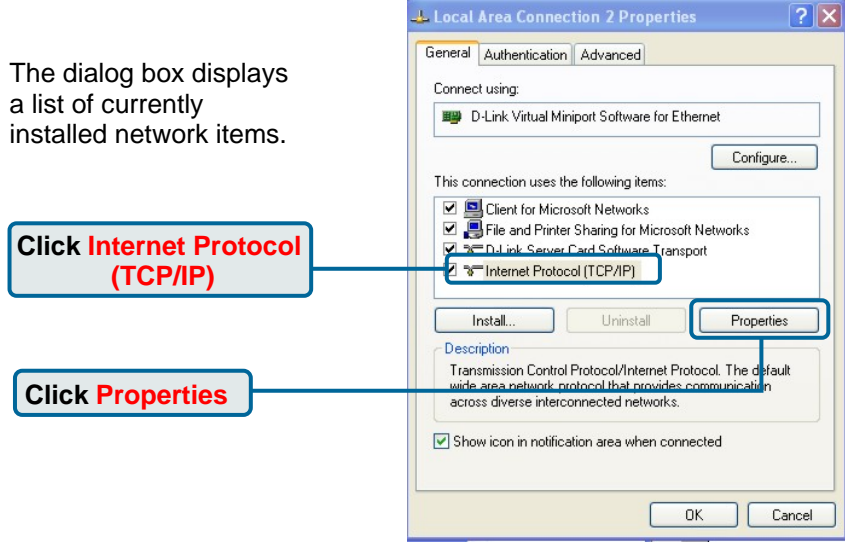

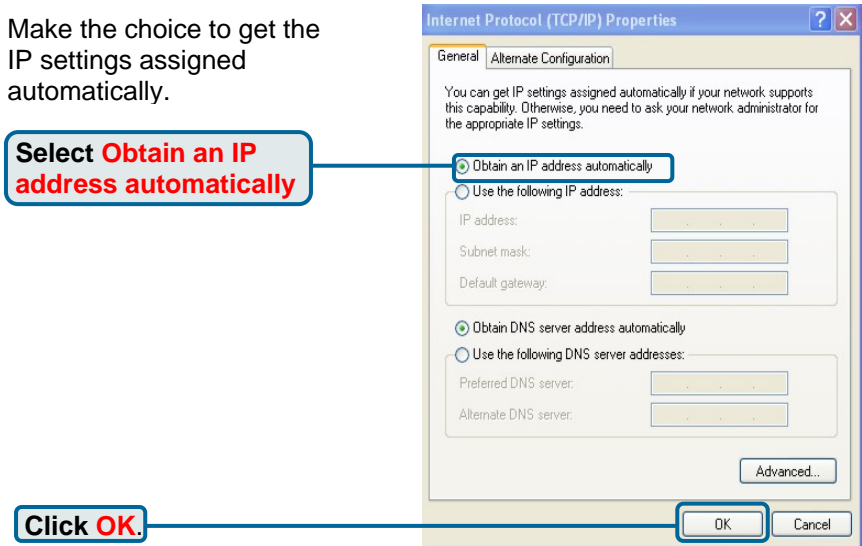

### **Connecting Additional Computers to the DVA-G3340S Wireless ADSL VoIP Router**

Using additional Ethernet (CAT5 UTP) cables, connect your Ethernet equipped computers to the LAN ports on the back panel of the DVA-G3340S.

When you have completed the steps in this *Quick Installation Guide,* your connected network should look similar to this:

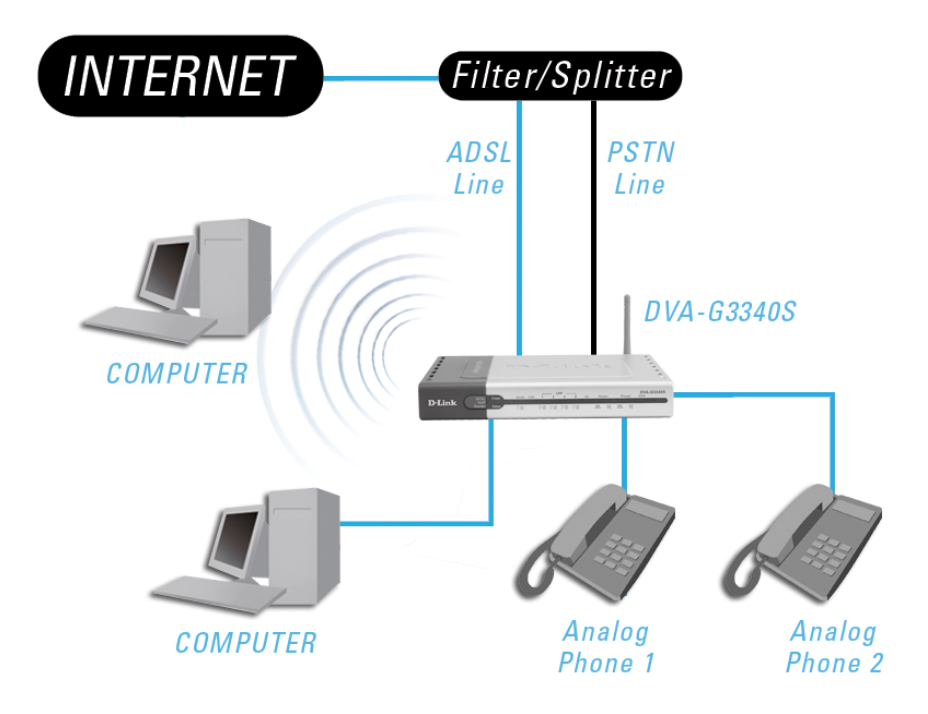

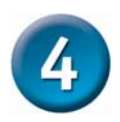

## **Initial Web Configuration**

Open your Web browser and type **http://10.1.1.1** into the URL address box. Press **Enter**or **Return**.

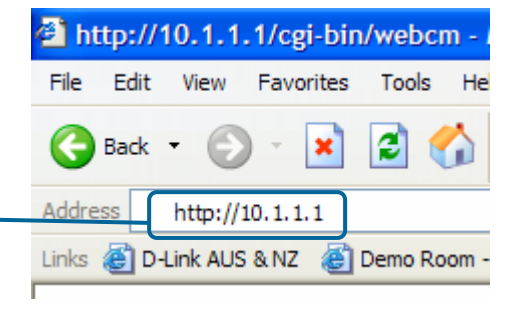

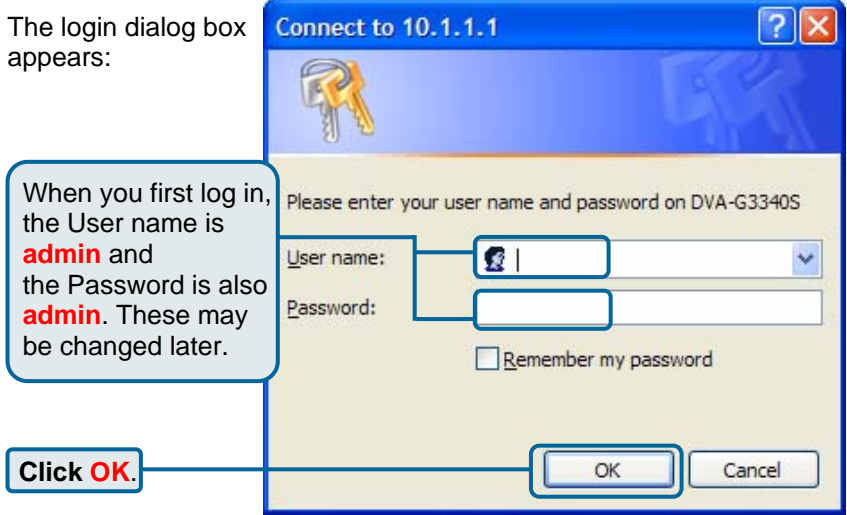

#### The **Home > Wizard** window appears:

Click the Run Wizard button at the bottom of the page to commence the Setup Wizard. This will guide you through the steps in order to configure your Internet, Wireless and VoIP settings.

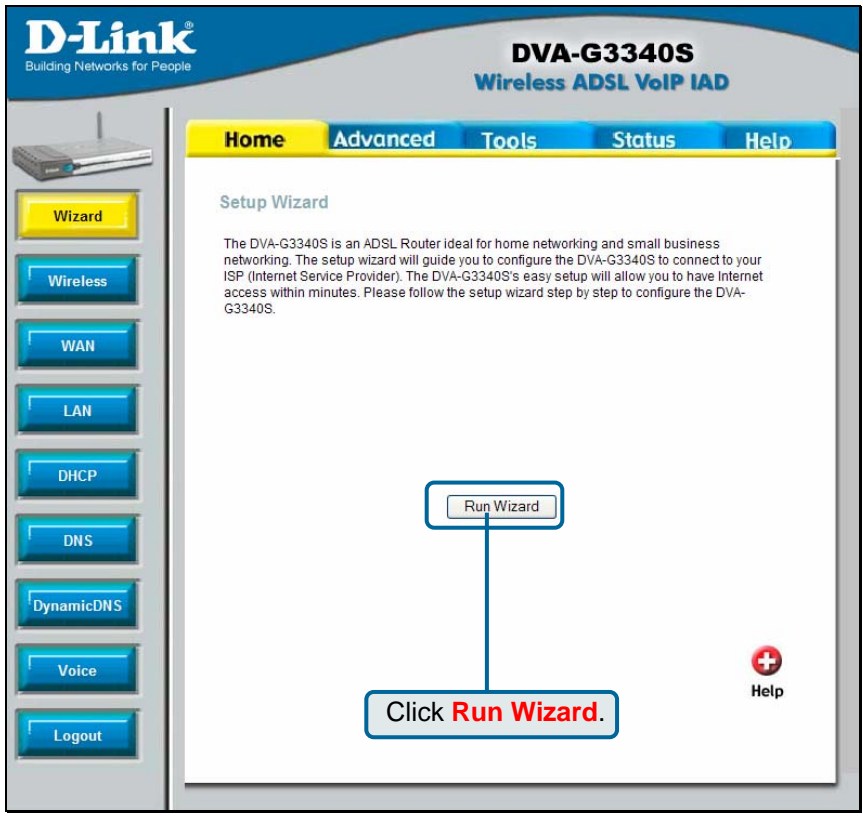

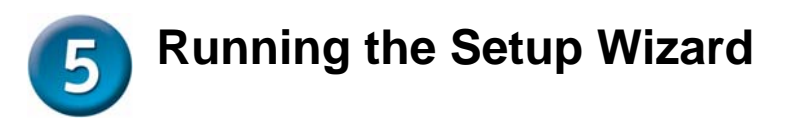

Now that we have commenced the Setup Wizard we will need to go through the five (5) steps in order to configure your unit for the Internet, Wireless and VoIP settings

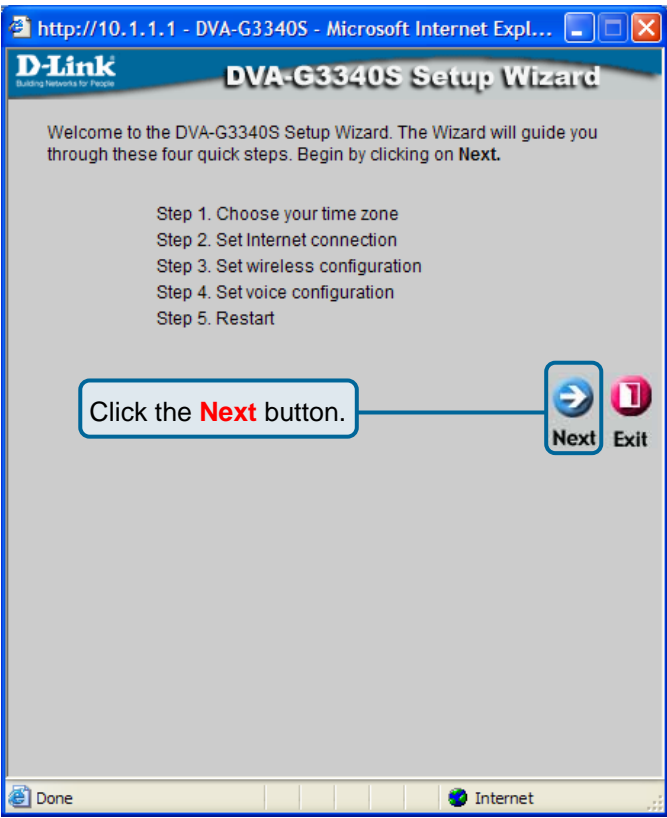

Click the **Next** button to start the wizard.

#### **Step 1: Choose Time Zone**

In this step we will need to select the correct Time Zone for your location. This will ensure that the correct Time and Time Zone store in this unit is correct.

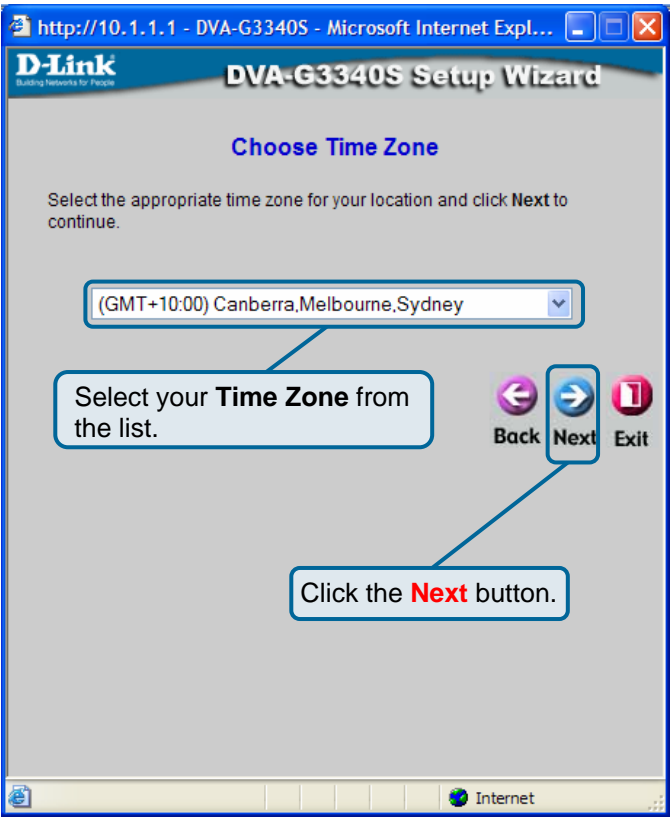

Please select the correct Time Zone from the drop down list. eg: (GMT +10:00 Canberra, Melbourne, Sydney)

Click the **Next** button to continue.

#### **Step 2: Select Your Internet Connection Type**

In this step we will be configuring your Internet connection. For this Guide we will only cover the PPPoE/PPPoA connection type. For further information on other connection types please check the Manual.

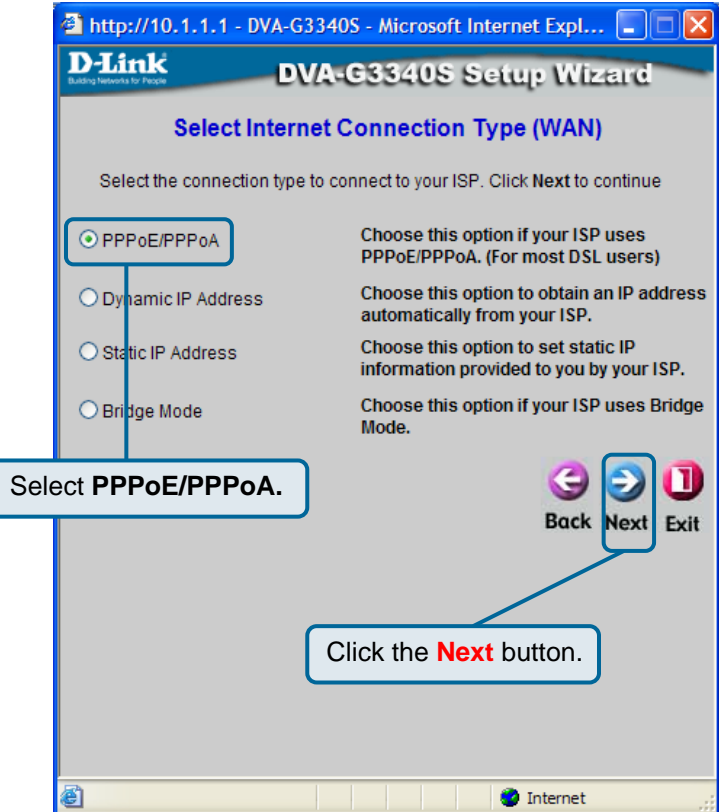

Select **PPPoE/PPPoA** for the connection. This is the most common connection type for DSL users.

Click the **Next** button to continue.

You will now see the below page, this will allow you to fill in your account information for your Internet Account.

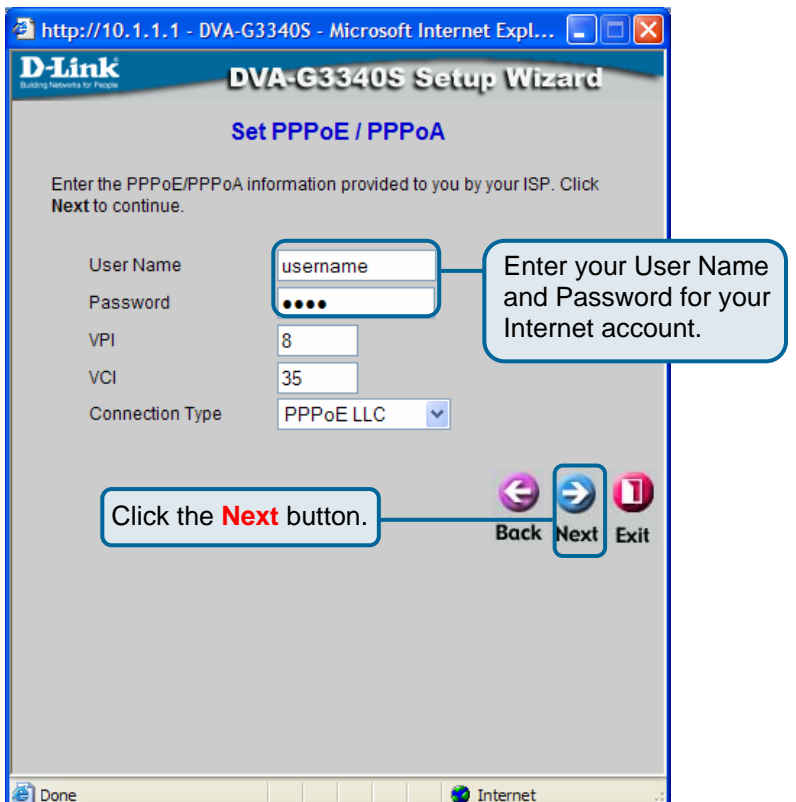

Enter the User Name for your account in the **User Name** field. Enter the Password for your account in the **Password** field. Below are the recommended settings for Australia and New Zealand.

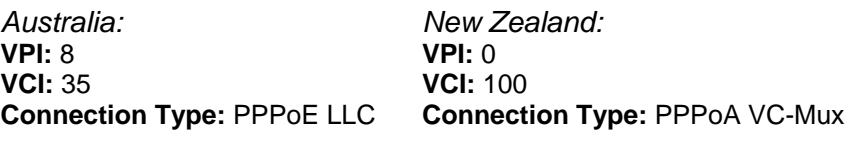

Click the **Next** button to continue.

#### **Step 3: Set Wireless LAN Connection**

In this step we will configure your Wireless LAN settings.

**Please note:** You can turn off this feature by disabling the tick next to Enable AP and click the **Next** button.

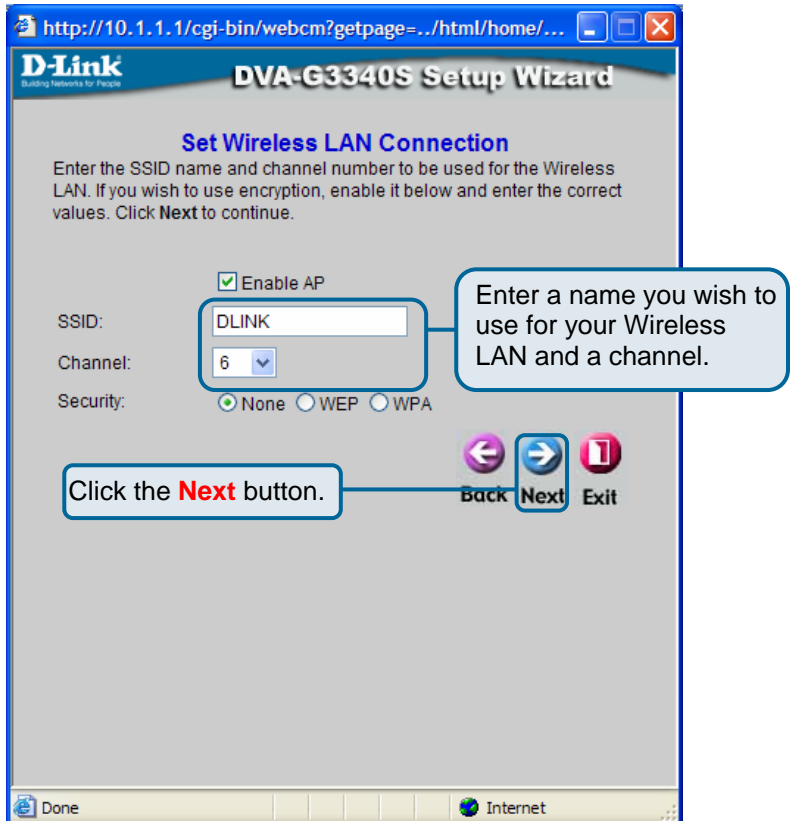

Enter the **SSID** (Wireless Network Name) and **Channel** number you would like to use for your Wireless LAN. *We strongly recommend that you enable the security feature to keep unwanted users off your Wireless LAN.* 

Click **Next** to continue.

#### **Step 4: Set VoIP Account Information**

In this step we will configure your VoIP Account in order to make calls over the Internet.

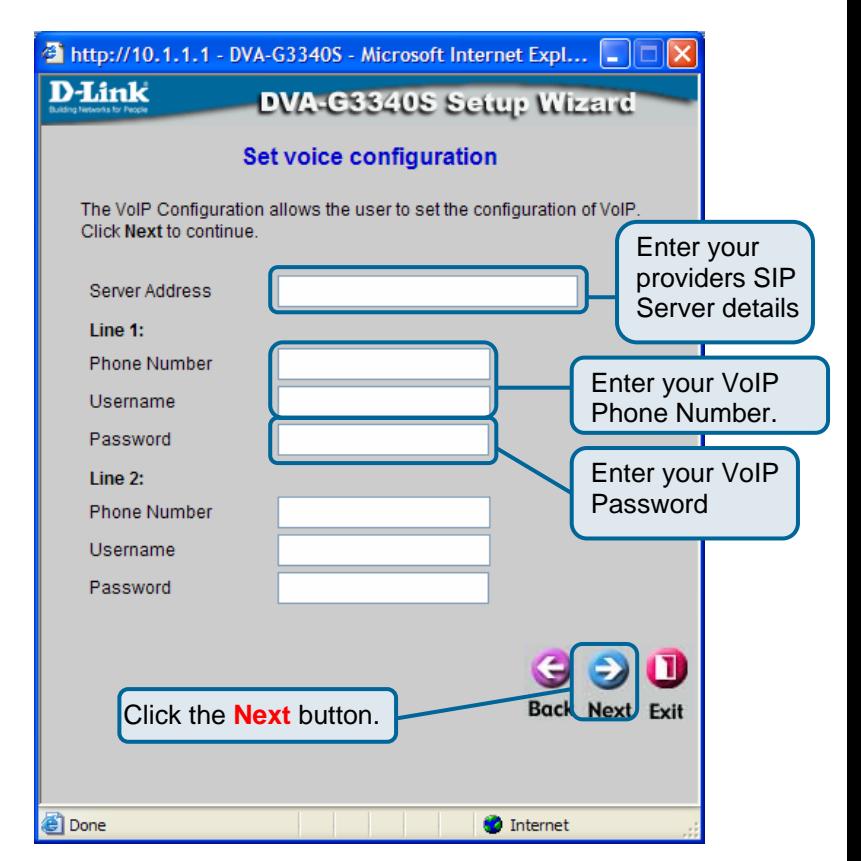

Enter your VoIP providers Server details into the **Server Address** field. Enter your VoIP Phone Number/ISN into the **Phone Number** and **Username** fields.

Enter your VoIP Password into the **Password** field.

You can also configure a second number into this device by filling in all of the Line 2 fields.

Click **Next** to continue.

#### **Step 5: Save and Restart**

This step will now save and restart the DVA-G3340S with the above changes we have made and try to establish your connection to the Internet and VoIP Provider.

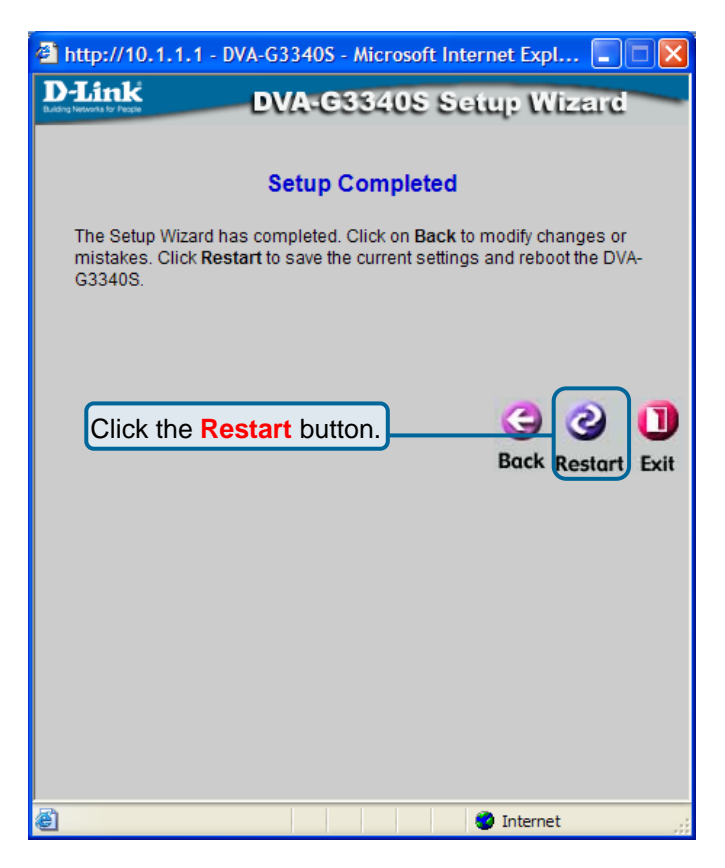

Click the **Restart** button to save the settings and restart the router.

# **Technical Support**

**You can find software updates and user documentation on the D-Link website.** 

### **D-Link Australia 1 Giffnock Avenue, North Ryde, NSW 2113 Sydney, Australia**

**TEL:** 61-2-8899-1800 **FAX:** 61-2-8899-1868

**Australia:** 1300-766-868 **New Zealand:** 0800-900-900

### **URL:**

www.dlink.com.au www.dlink.co.nz

### **E-MAIL:**

support@dlink.com.au info@dlink.com.au

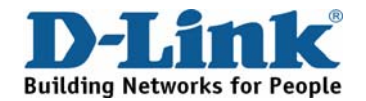